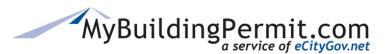

## View, Request, or Cancel an Inspection

- 1. On the MyBuildingPermit.com home page, click on Schedule Inspections.
- 2. Select Jurisdiction from drop-down.

**Note**: No other information can be entered until a Jurisdiction is selected.

- 3. Select Search for Permit method: By Permit Number or By Address.
  - a. Permit Number—must be an exact match as it appears on the permit (including any dashes and/or spaces).
  - **b.** Address—can be a partial address, system will search for all similar address matches.
- 4. Click Search

**Note**: Search results only display permits that have at least one inspection *already scheduled* or at least one inspection *available to be scheduled*. Contact specific jurisdiction with any questions.

## **View Scheduled Inspections:**

- 5. Click on the hyperlinked Permit Number in the search results. The *Inspection Details* page displays.
- **6.** A list of all scheduled inspections displays.

## **Requesting an Inspection:**

- 7. On the *Inspection Details* screen, select the desired Inspection Date from the options available.
  Note: Some jurisdictions also allow you to select a Time Preference, select if available.
- **8.** If applicable, enter a brief message to the Inspector.
- **9.** Complete the Inspection Site Contact information at the bottom of the page.
- 10. Click Submit Inspection Request

## **Canceling an Inspection:**

- **11.** On the *Inspection Details* screen, identify the correct inspection to cancel under the **Scheduled Inspections** section.
- 12. In the How to Cancel column, click Cancel Online

**Note**: If inspection is scheduled for today, you will need to contact the jurisdiction directly to cancel. Phone numbers are provided under the How to Cancel column.

- **13.** Acknowledge the pop-up message asking to confirm the cancelation.
- **14.** A confirmation page will appear, print for your records.

Permit Inspections 1 | P a g e